# **R&S® UPP \* Audio Analyzers Release Notes Firmware Version 3.3.6**

\* Namely the models UPP200, UPP400, UPP800

© 2014 Rohde & Schwarz GmbH & Co. KG 81671 Munich, Germany Printed in Germany – Subject to change – Data without tolerance limits is not binding. R&S® is a registered trademark of Rohde & Schwarz GmbH & Co. KG. Trade names are trademarks of the owners.

The following abbreviations are used throughout this document: R&S®UPV / UPP is abbreviated as UPV / UPP.

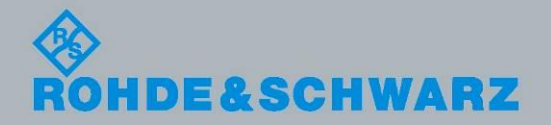

Release Notes Release Notes

Test and Measurement

**Test and Measurement** 

## **Table of Contents**

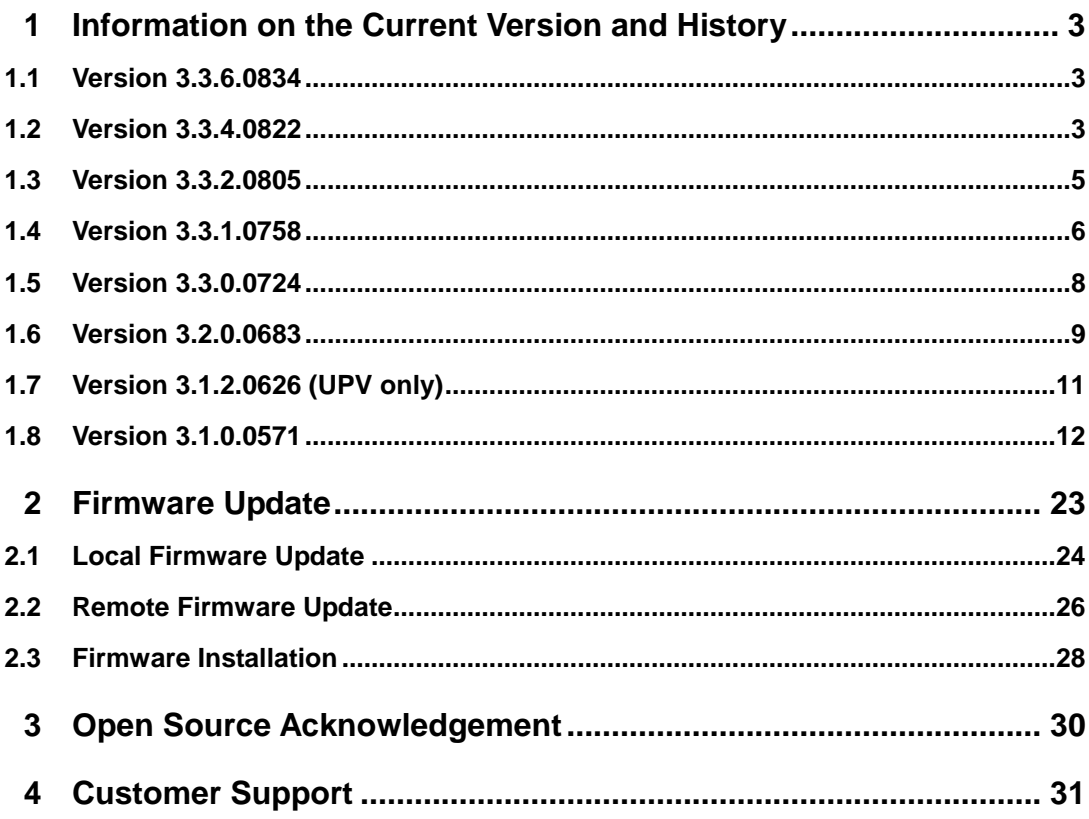

## <span id="page-2-0"></span>1 Information on the Current Version and **History**

## <span id="page-2-1"></span>**1.1 Version 3.3.6.0834**

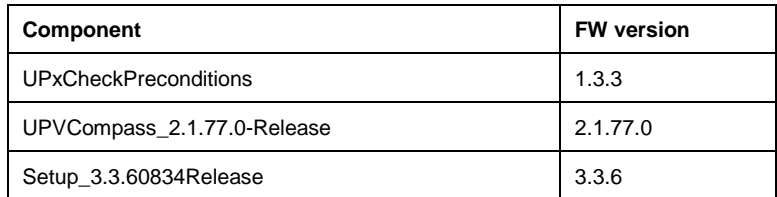

#### **New Functionality**

#### **Modified Functionality**

#### **Fixed Issues**

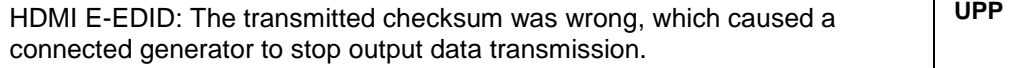

#### **Known Issues**

## <span id="page-2-2"></span>**1.2 Version 3.3.4.0822**

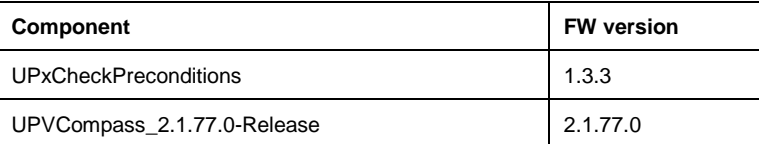

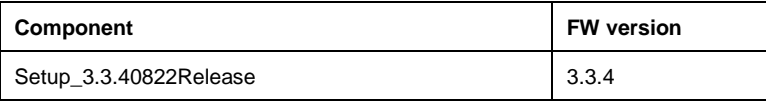

#### **New Functionality**

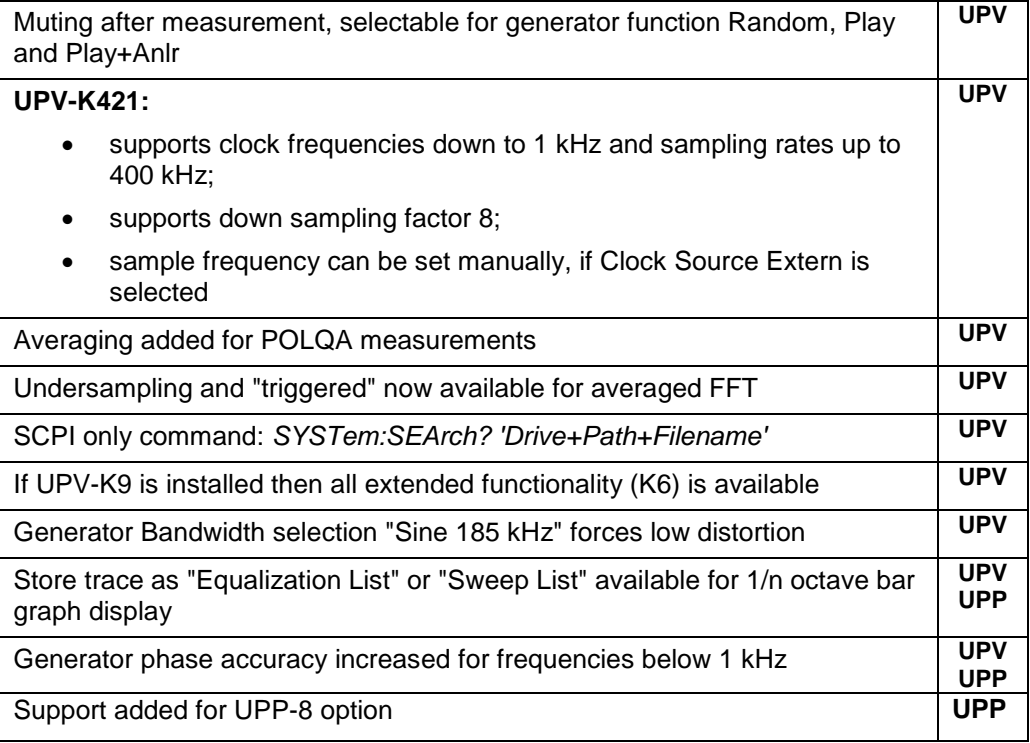

#### **Modified Functionality**

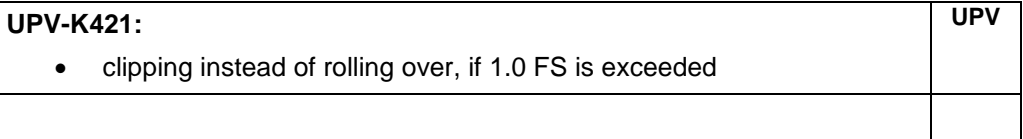

#### **Fixed Issues**

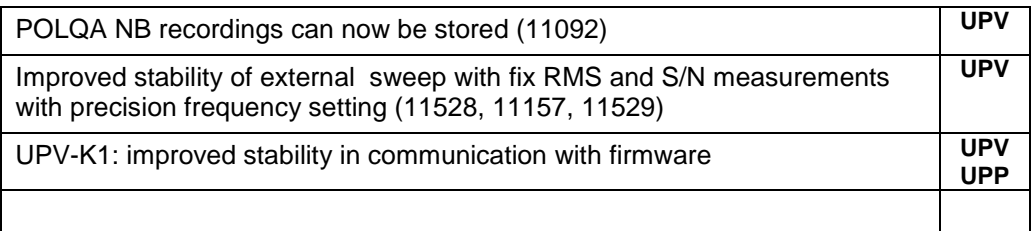

**Known Issues**

## <span id="page-4-0"></span>**1.3 Version 3.3.2.0805**

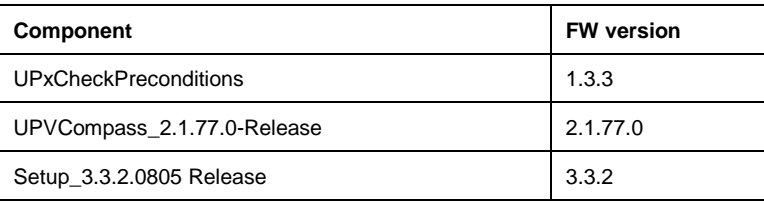

#### **New Functionality**

Allowing changes of sweep parameters frequency or volume only when sine signal has the next zero transition **UPP**

#### **Modified Functionality**

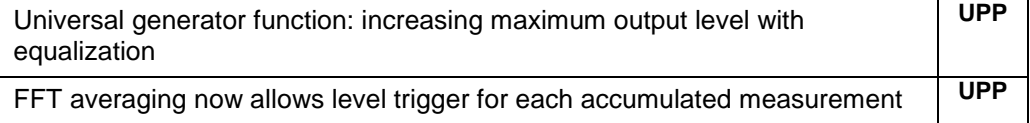

#### **Fixed Issues**

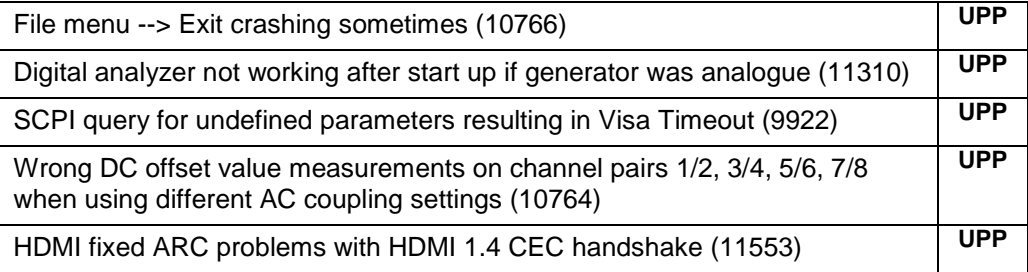

#### **Known Issues**

## <span id="page-5-0"></span>**1.4 Version 3.3.1.0758**

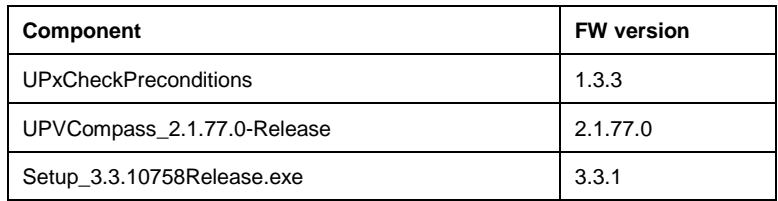

#### **New Functionality**

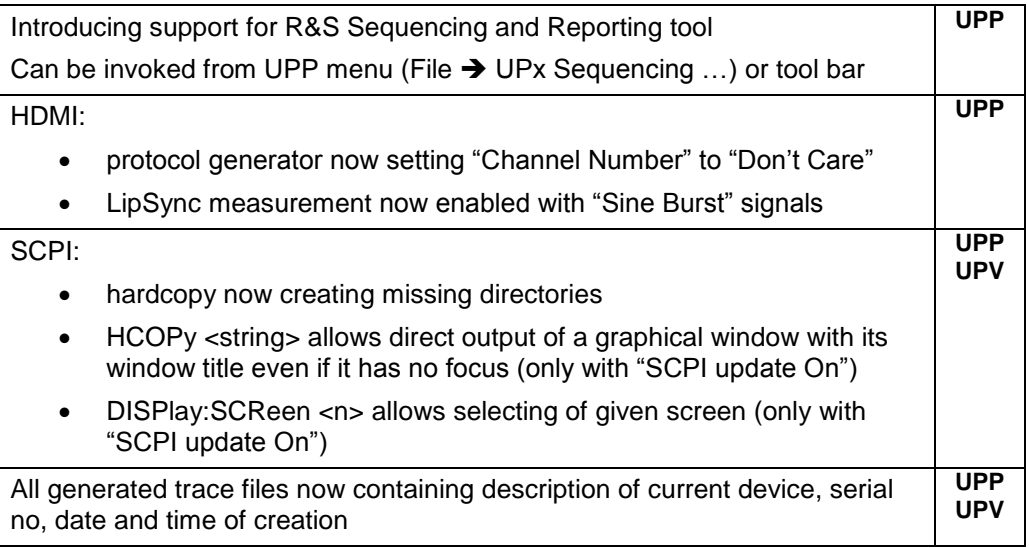

#### **Modified Functionality**

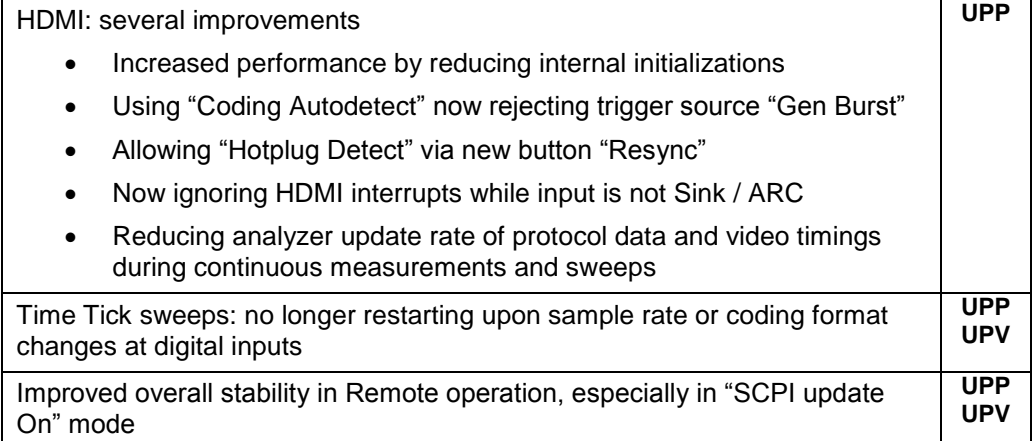

**UPV**

**UPP**

PESQ / POLQA improvements

- Degraded scaling now independent from data source and meas mode
- Degraded scaling now independent from creation process (store in DUT mode / Record function)
- Reducing gain headroom of filter usage, overall reduction up to 0dB when no filter selected

Graphic Display for Time Tick sweep: The x-axis can now be scaled up to 2048 ks (23.7 days). This allows to display the maximum sweep time of 1024 points with steps of 2000 s. **UPP UPV**

External Sweep: Improved trigger delay: Up to now the trigger delay was related to the measurement time, which was specified in the analyzer measurement function, and which could be considerably long. Now the trigger has an independent short delay. **UPP UPV**

#### **Fixed Issues**

fixed issues with HDMI:

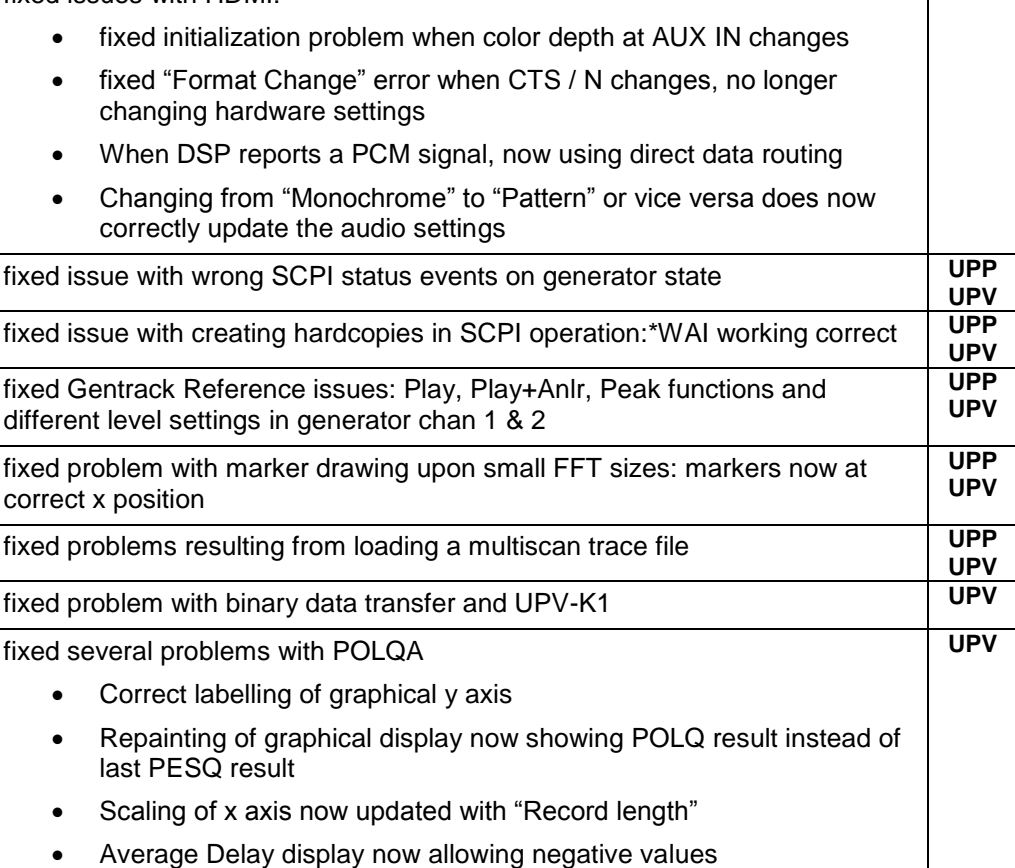

#### **Known Issues**

The printed and online documentation contains some wrong information regarding the POLQA measurement: **UPV**

- There are only two different bandwidths, namely "narrow band" and "super-wide band"
- The measurements are done according to ITU-T P.863 instead of the mentioned P.861 / P.862
- In narrow band mode, the POLQA measurement only supports reference files with 8 kHz sample rate

## <span id="page-7-0"></span>**1.5 Version 3.3.0.0724**

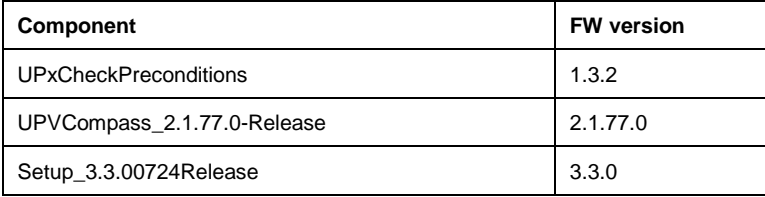

#### **New Functionality**

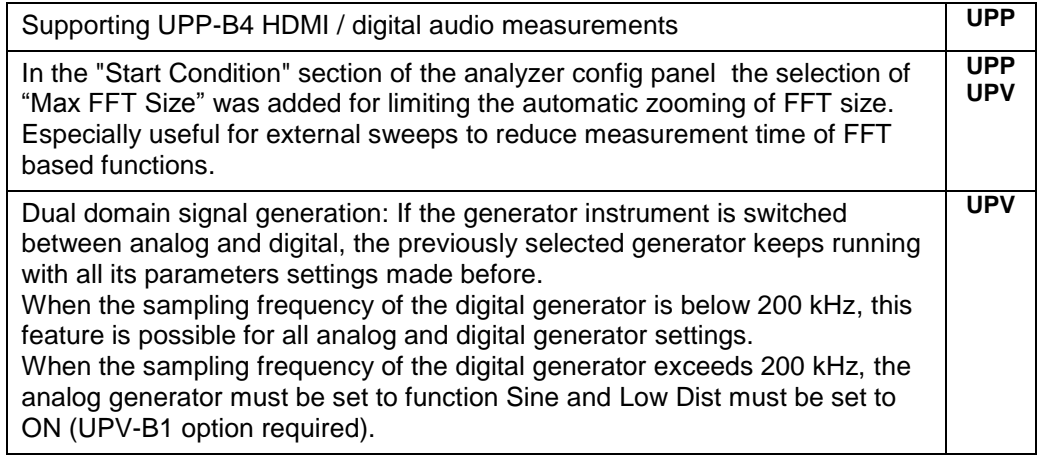

#### **Modified Functionality**

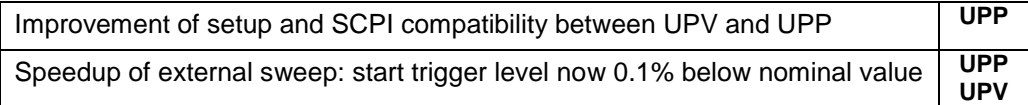

#### **Fixed Issues**

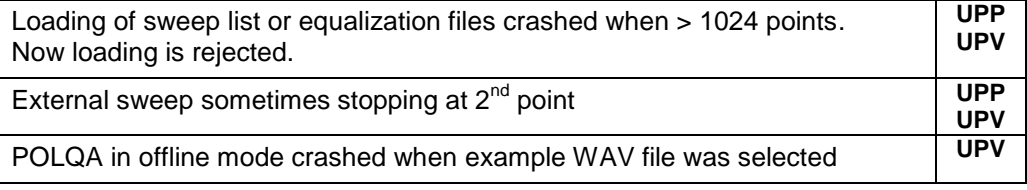

#### **Known Issues**

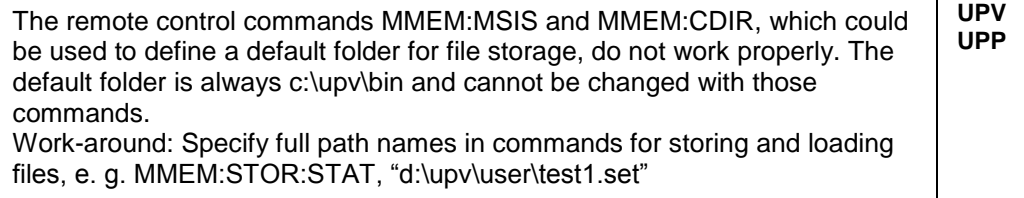

## <span id="page-8-0"></span>**1.6 Version 3.2.0.0683**

#### **Firmware package contents**

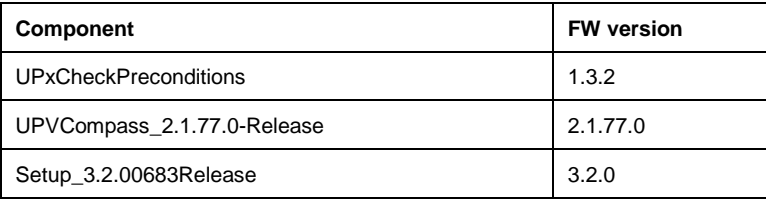

#### **New Functionality**

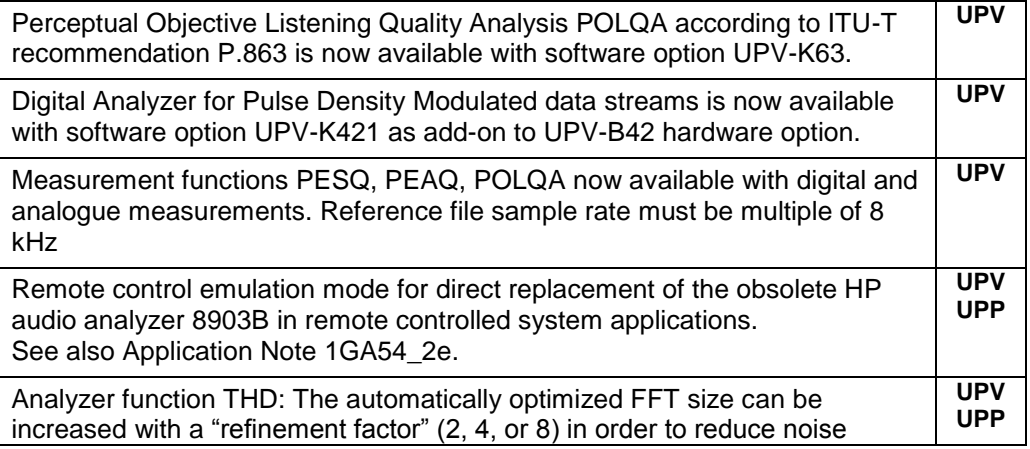

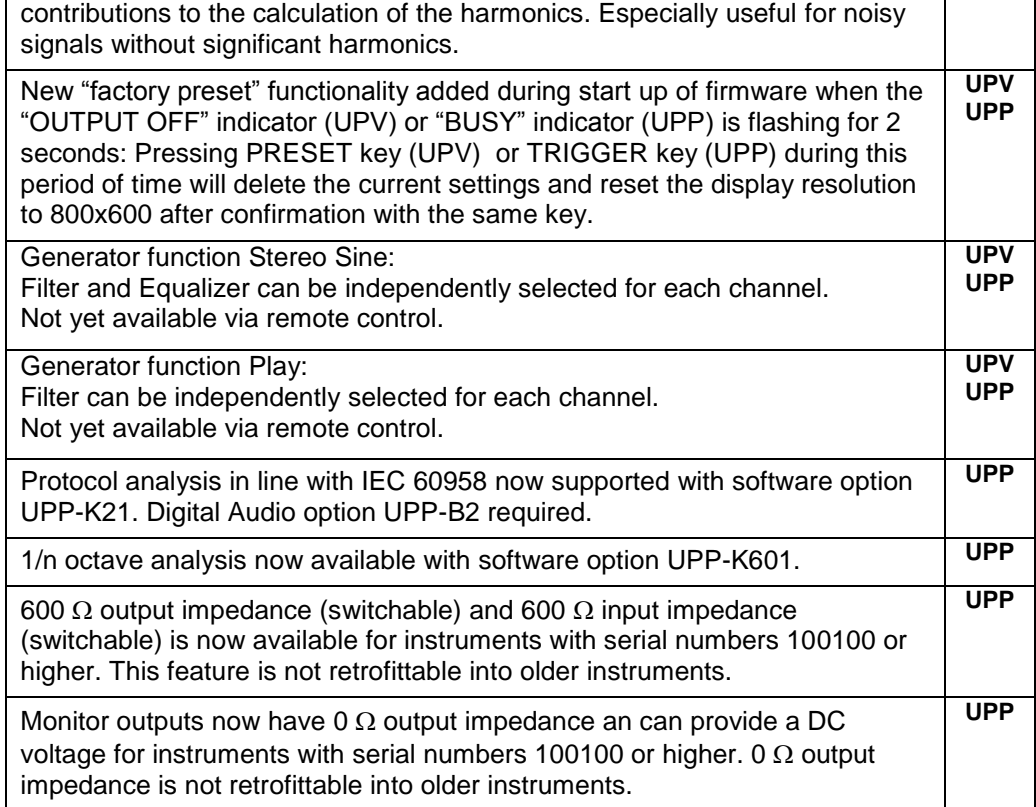

#### **Modified Functionality**

None

#### **Fixed Issues**

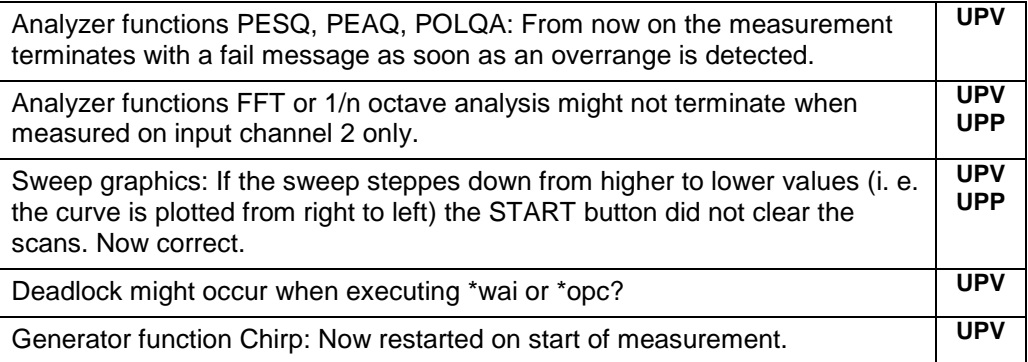

#### **Known Issues**

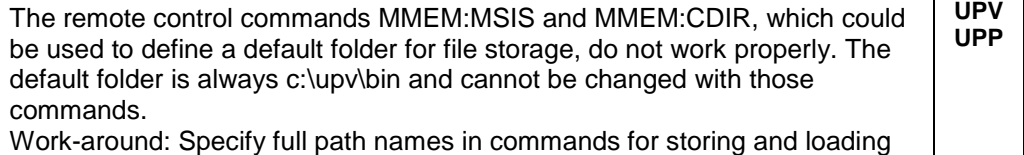

files, e. g. MMEM:STOR:STAT, "d:\upv\user\test1.set"

## <span id="page-10-0"></span>**1.7 Version 3.1.2.0626 (UPV only)**

#### **Firmware package contents**

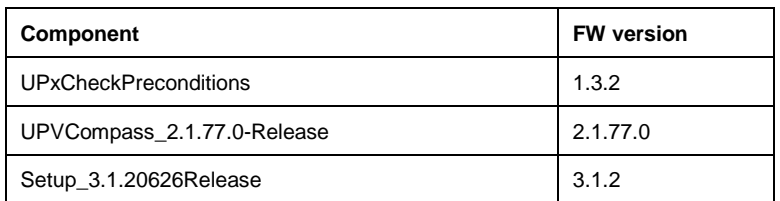

#### **New Functionality**

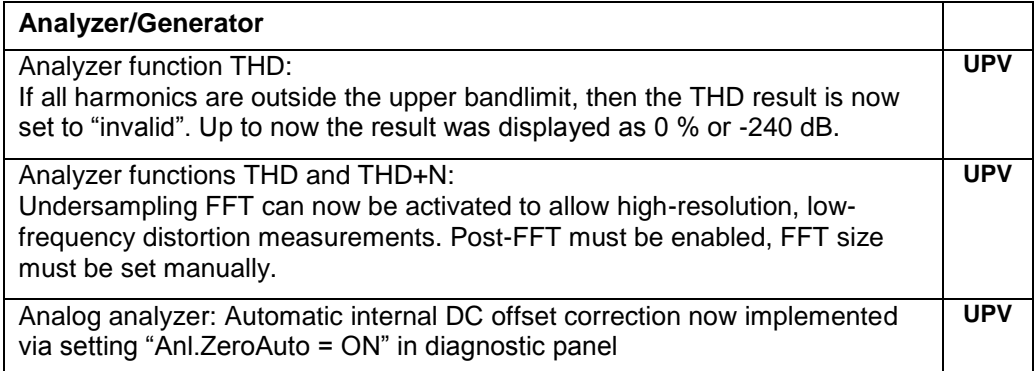

#### **Modified Functionality**

None

#### **Fixed Issues**

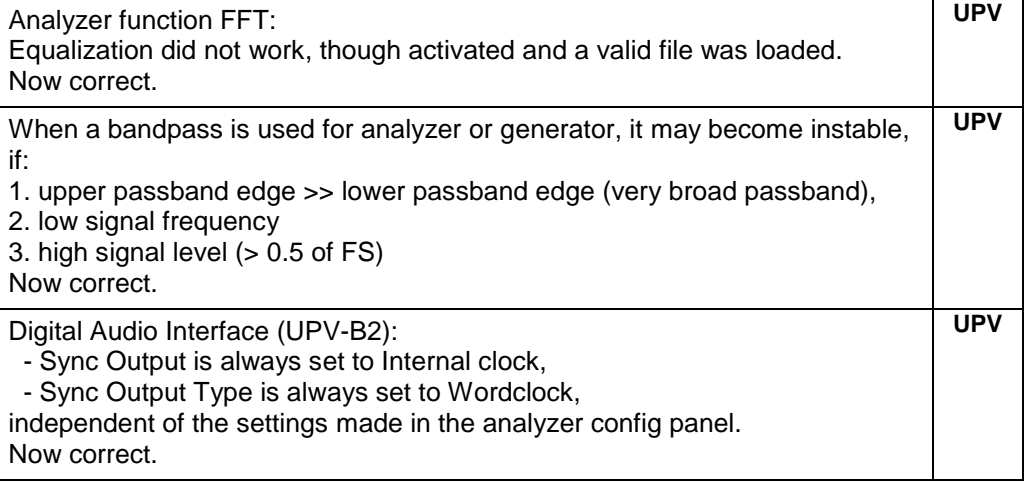

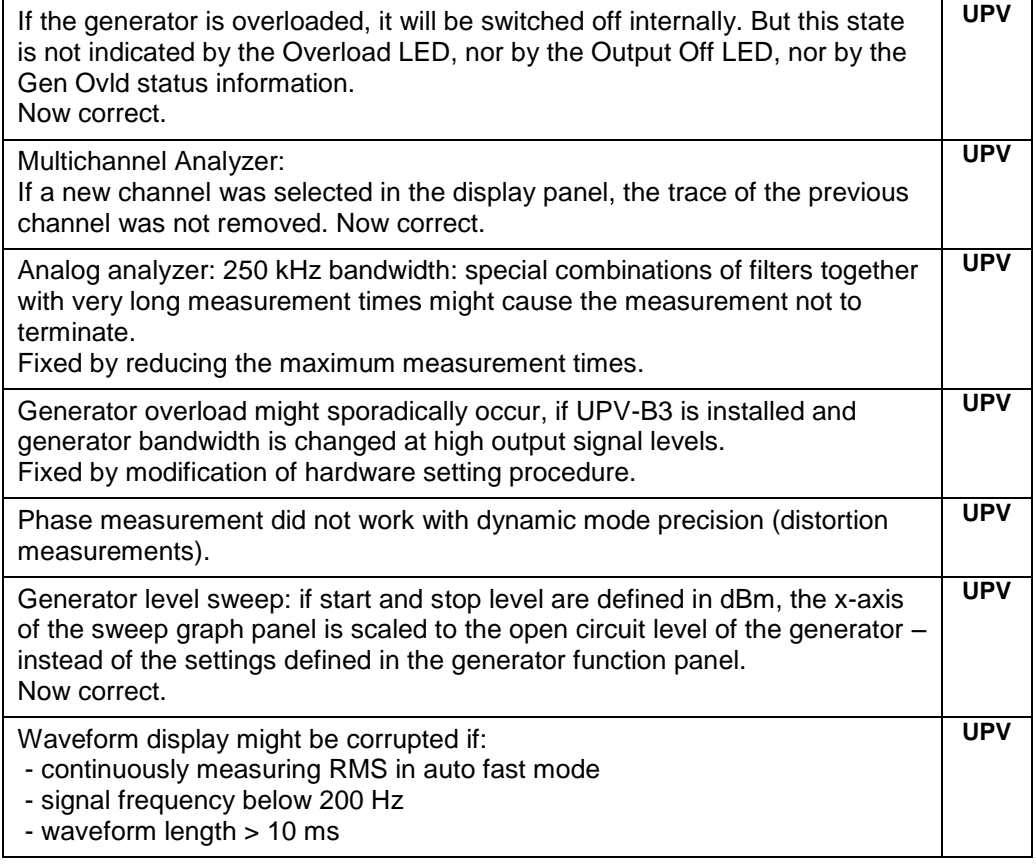

#### **Known Issues**

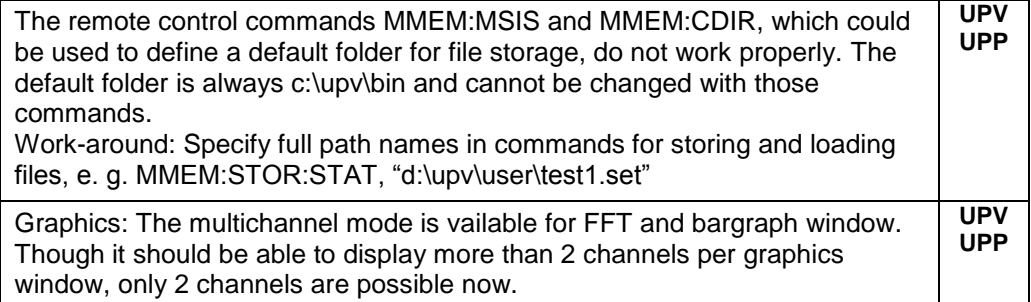

### <span id="page-11-0"></span>**1.8 Version 3.1.0.0571**

#### **Firmware package contents**

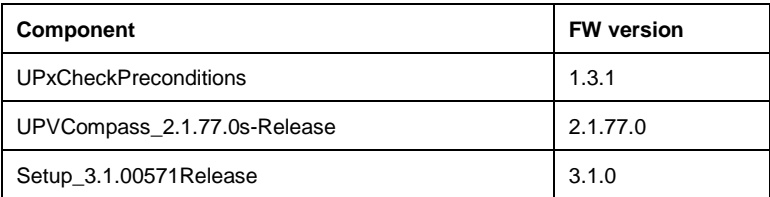

#### **New Functionality**

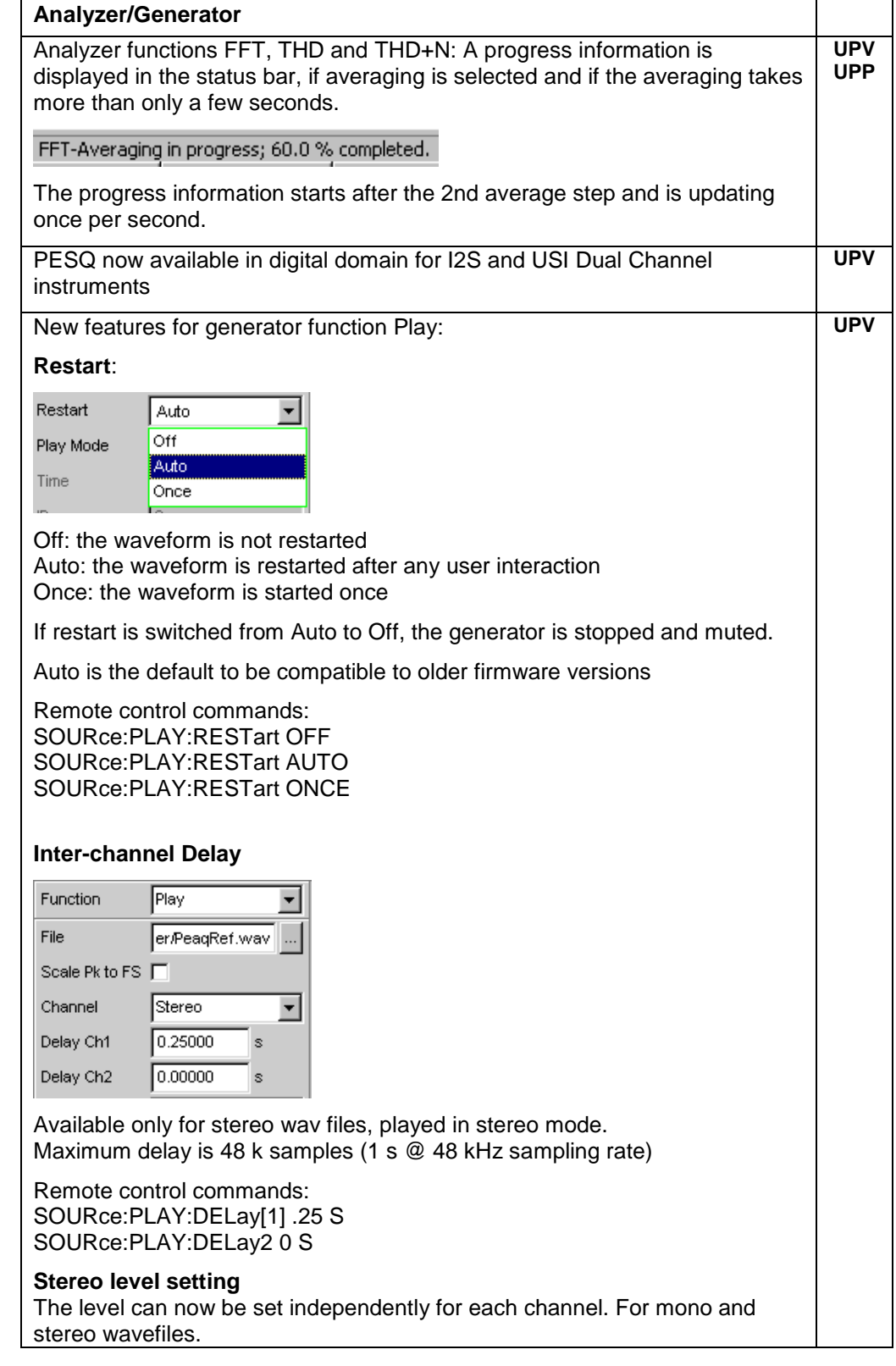

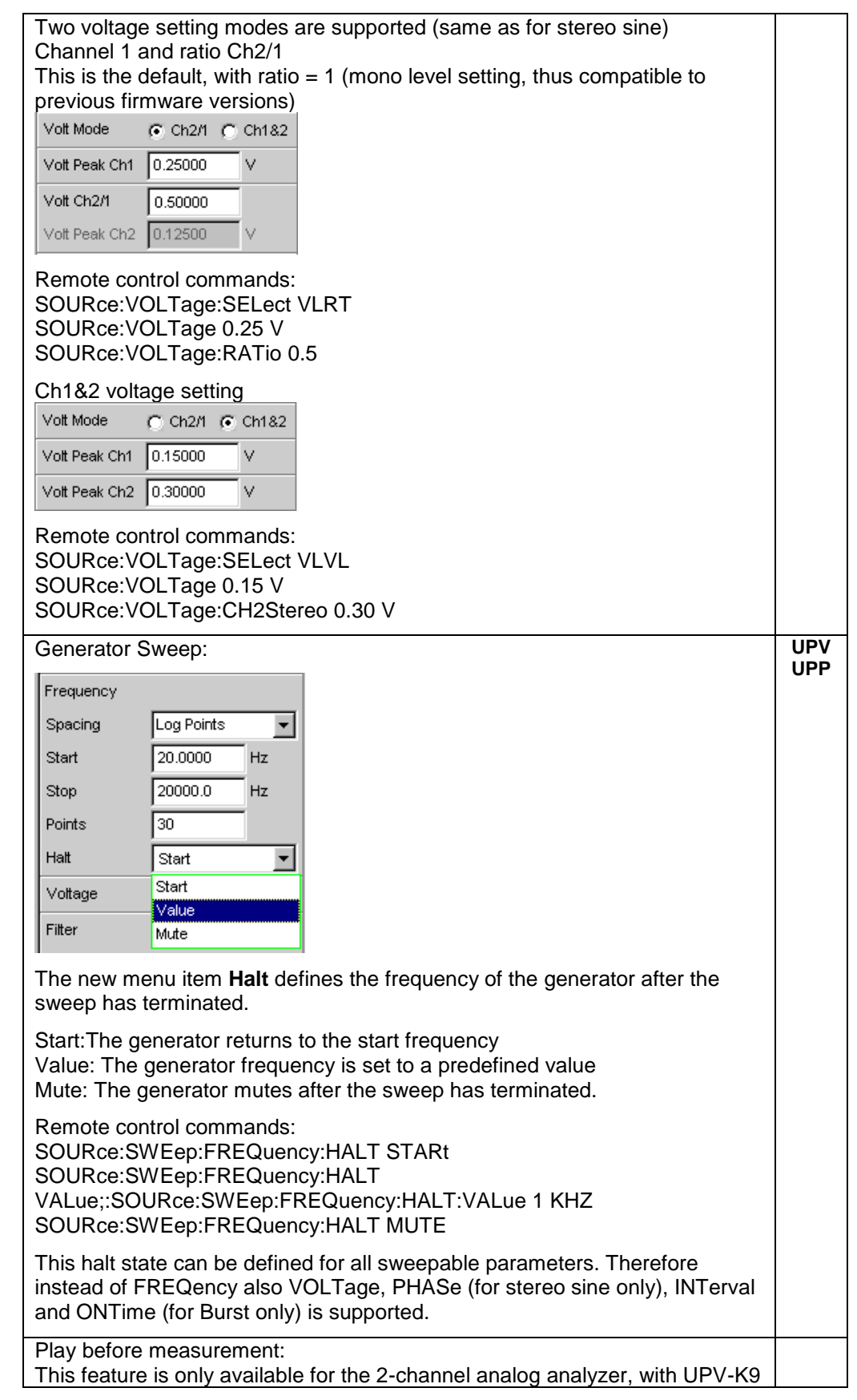

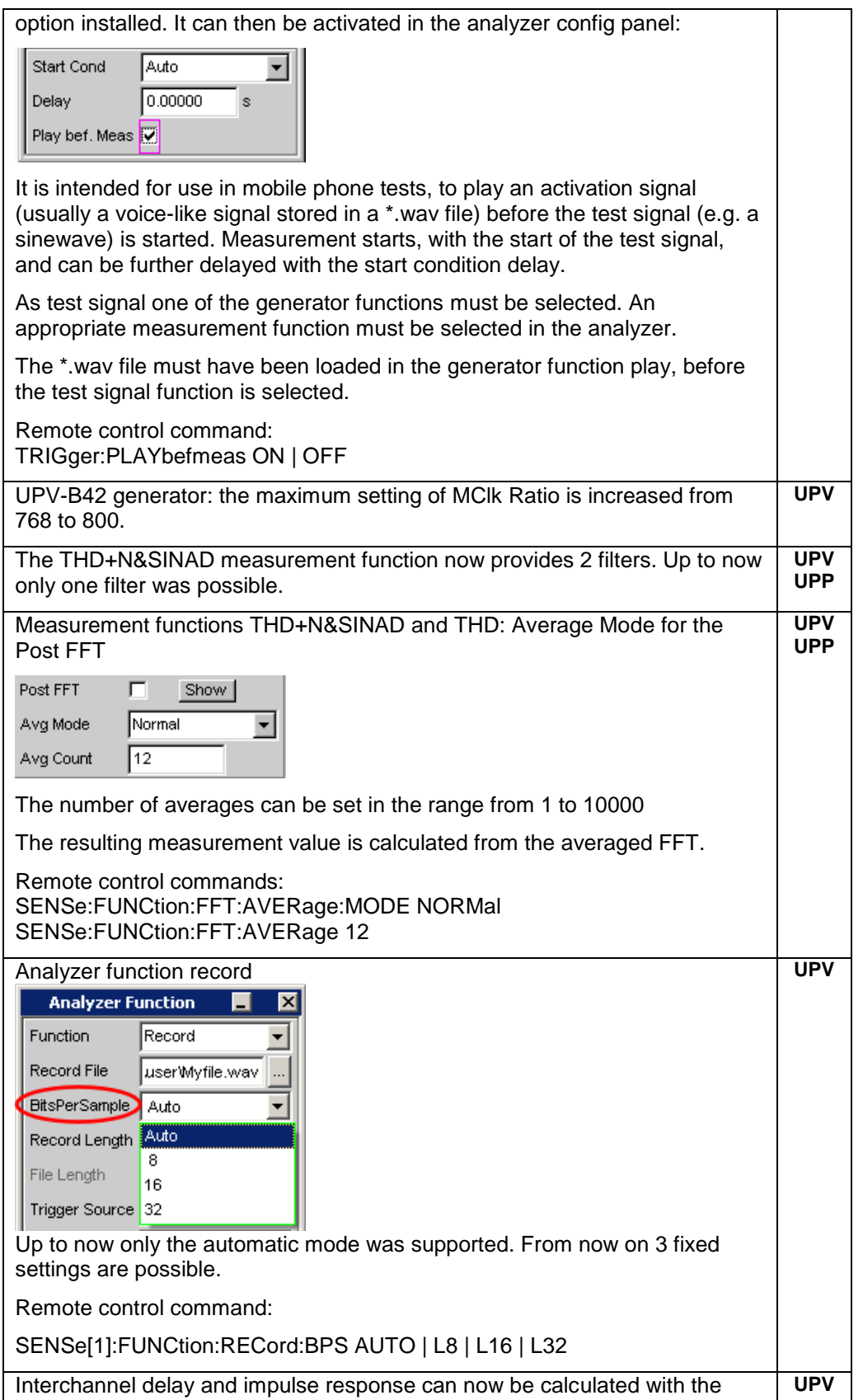

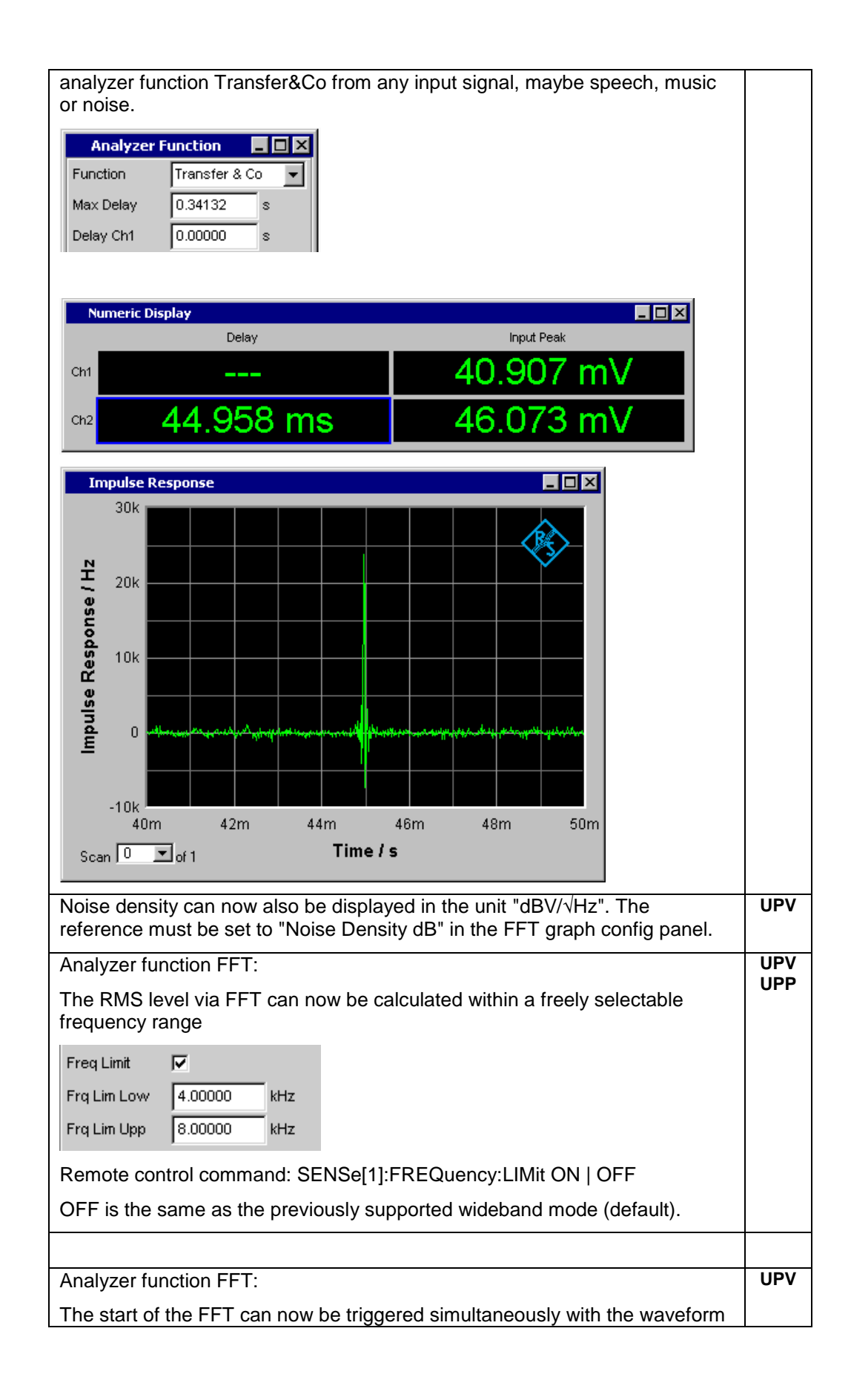

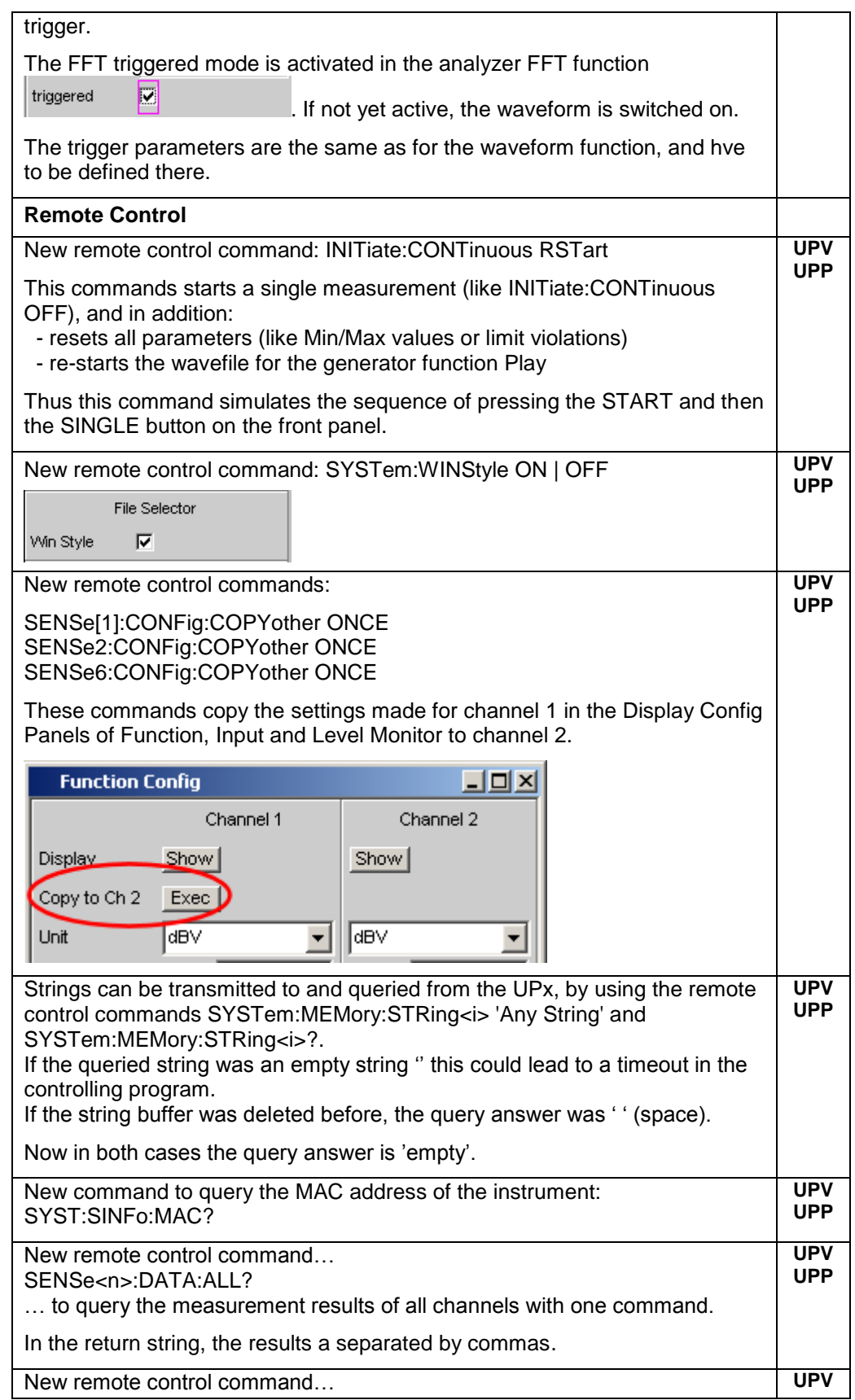

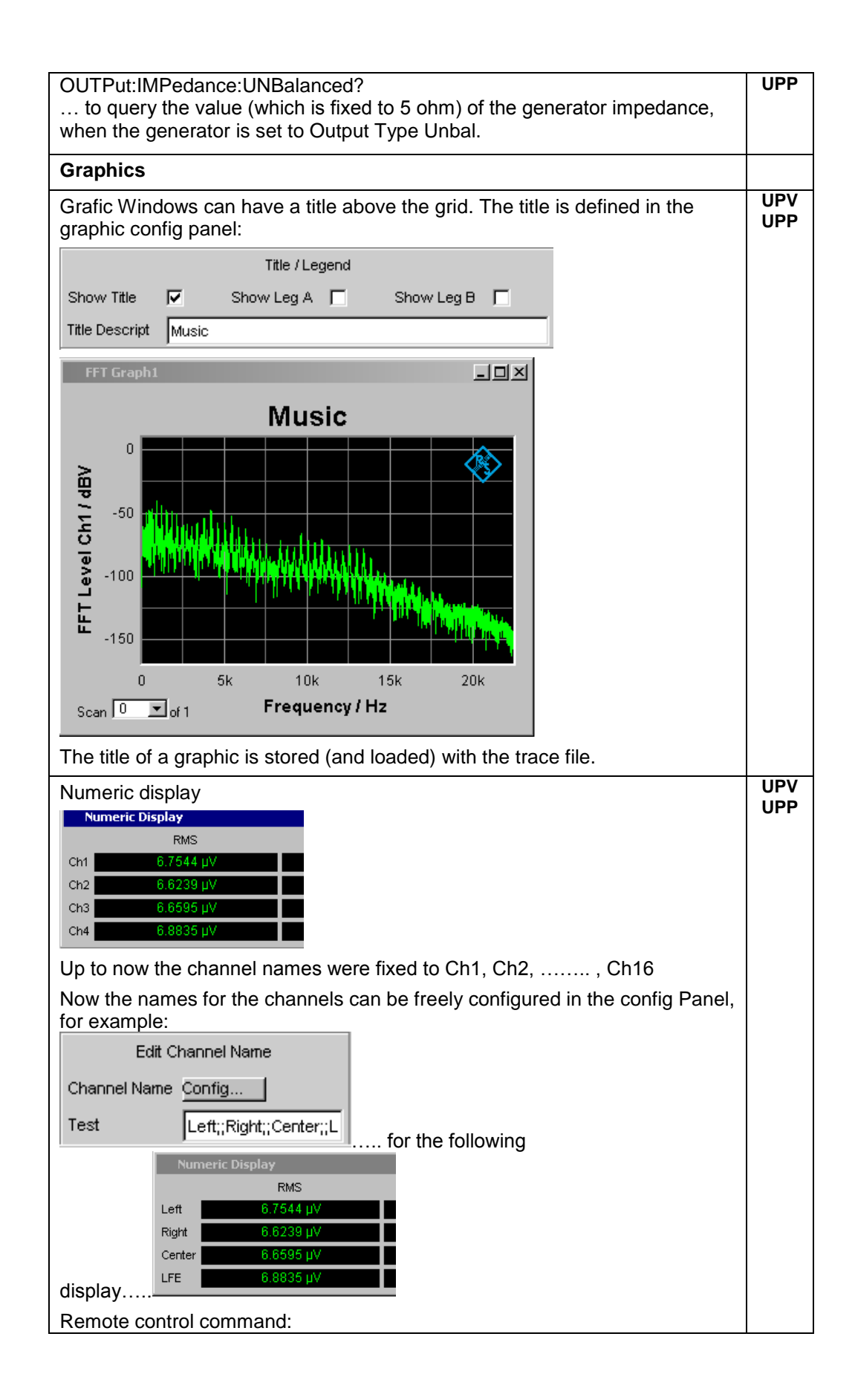

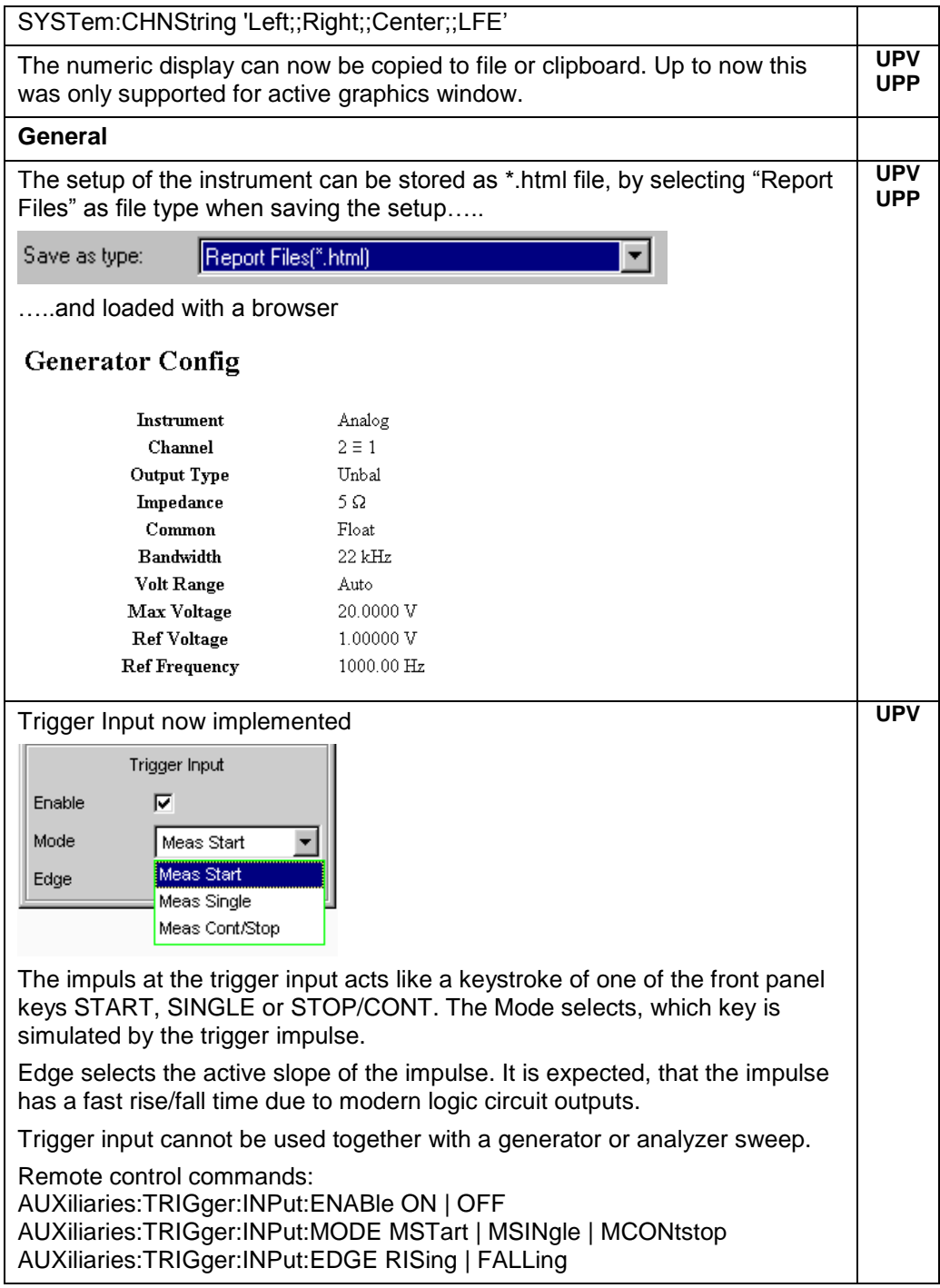

#### **Modified Functionality**

None

#### **Fixed Issues**

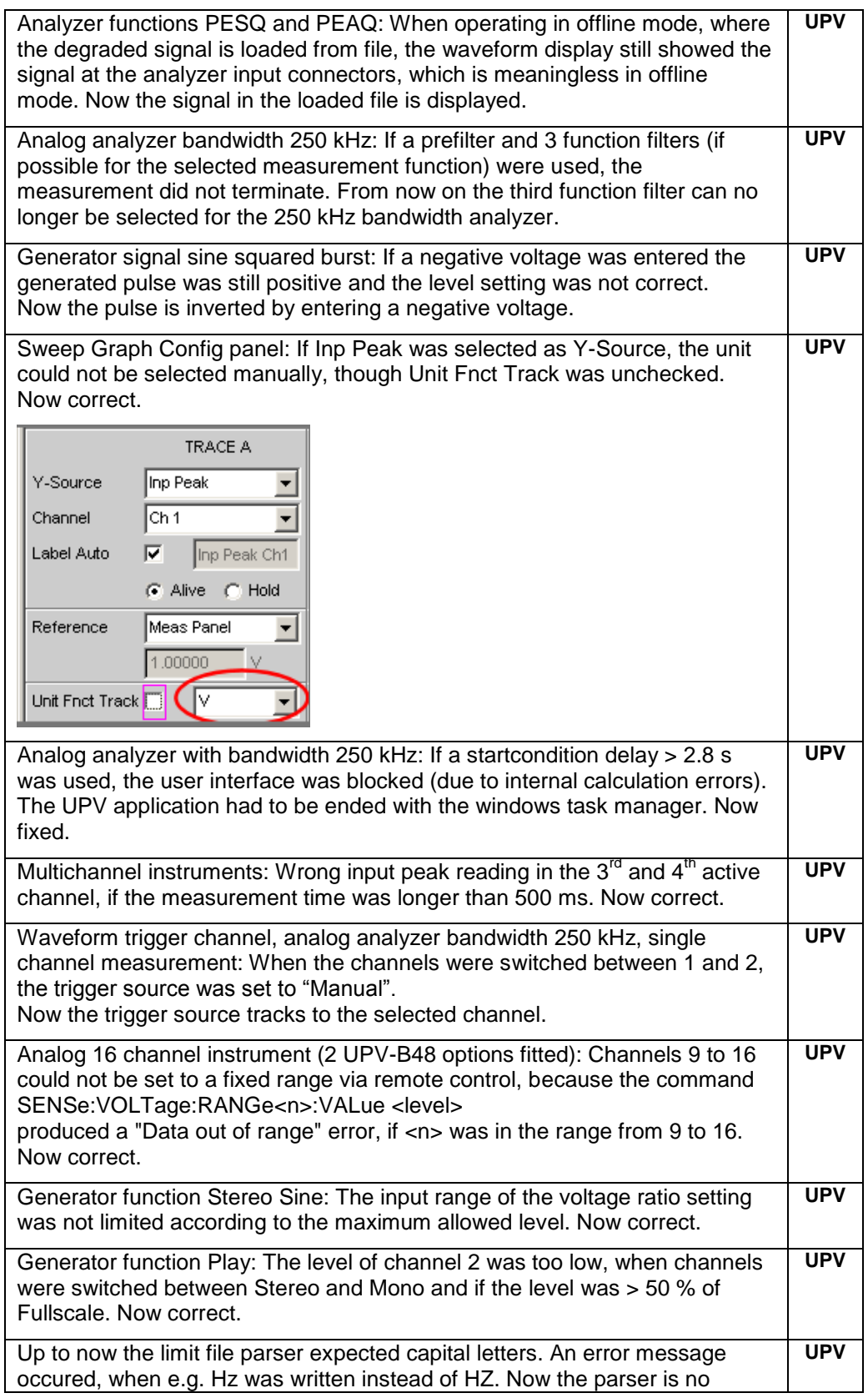

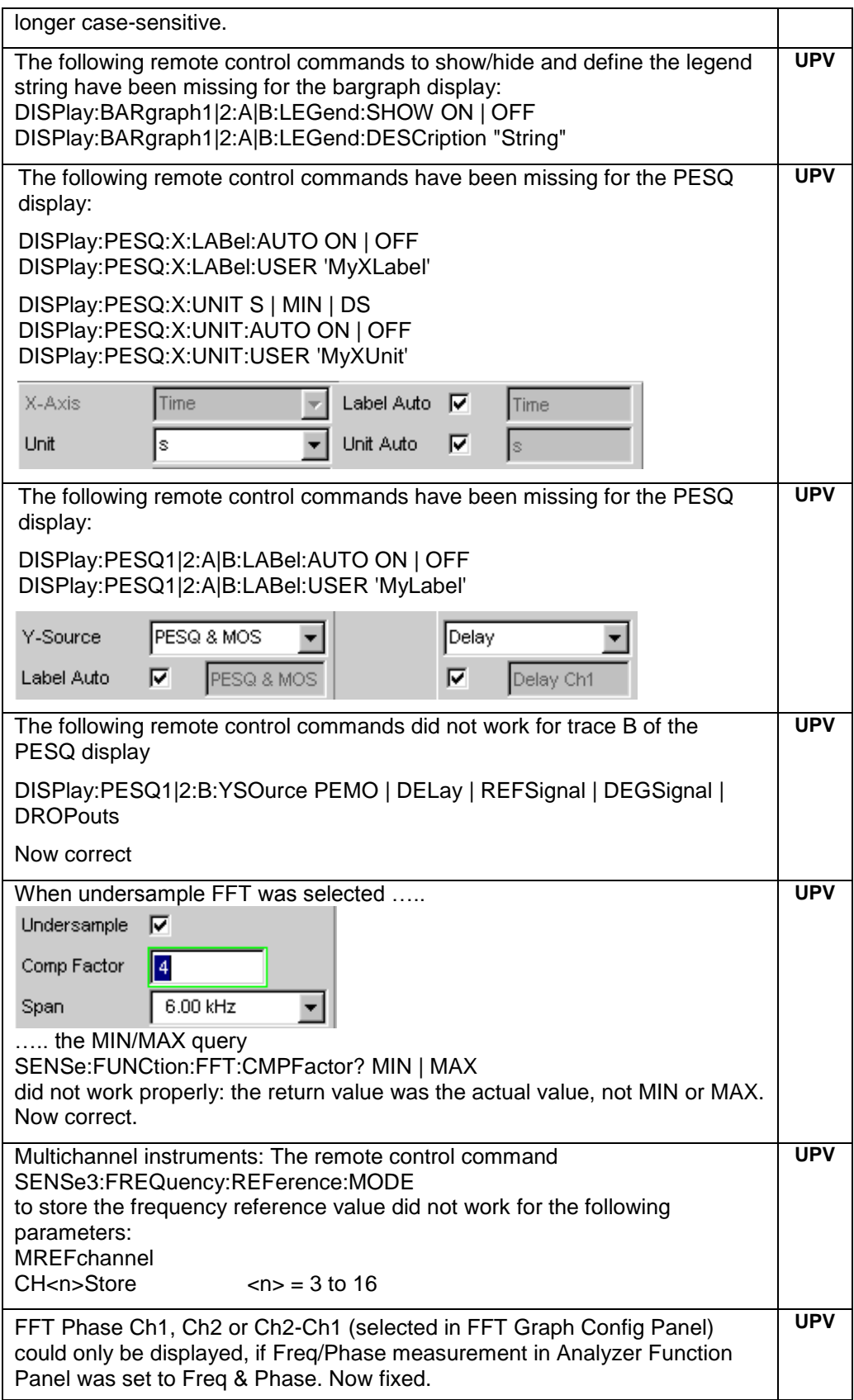

#### **Known Issues**

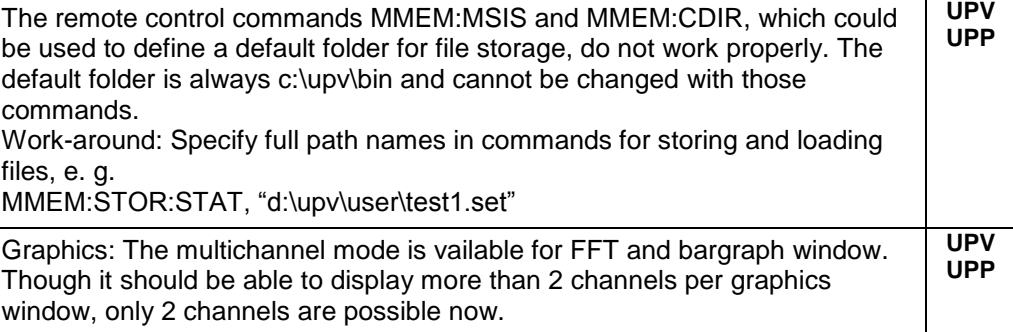

## <span id="page-22-0"></span>2 Firmware Update

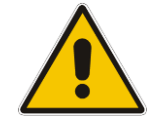

**ATTENTION** For any update of **UPV** firmware from a version 1.x to a version higher than 2.0.0 the upgrade to version 2.0.0 is required before. For this purpose a bootable CD "UPV Audio Analyzer Firmware Upgrade 2.0.0" is provided, which is included in the "UPV Firmware Version 2.0.0 Installation Manual", ident number 1406.0154.42.

> Please contact your local R&S agency to receive the Installation Manual and the CD-ROM free of charge.

#### **Local Firmware Update**

The firmware update is performed directly on the instrument, typically using an USB memory stick which contains the files for the firmware update. Mouse and keyboard have to be connected to the instrument. In addition, an external monitor is required for UPP (DVI monitor) and UPV66 (VGA monitor). The appropriate connector is located on the rear.

See chapter 2.1 for details.

#### **Remote Firmware Update**

Alternatively the firmware update can be performed over LAN or GPIB from an external PC (running Windows XP). Connect the instrument via LAN or GPIB to the PC and run the firmware update from the PC.

See chapter 2.2 for details.

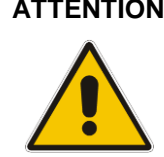

**ATTENTION** It is strongly recommended to do **no firmware downgrade** below the version the instrument was delivered originally (this is the version you can see if you select "Factory Default" starting with Backup/Recovery).

### <span id="page-23-0"></span>**2.1 Local Firmware Update**

#### **1. Save the current version**

It is recommended to save the currently installed version. This can be done very easily and completely intuitive with the built-in recovery and backup tool.

- Switch off the instrument and switch it on again. When the instrument is starting now you see the Boot manager window (blue background, white field inside and a red selection line) after a short time. If you see this window press the cursor key  $\Phi$  and **Enter** on the external keyboard.
- After a short time the recovery and backup service is started.

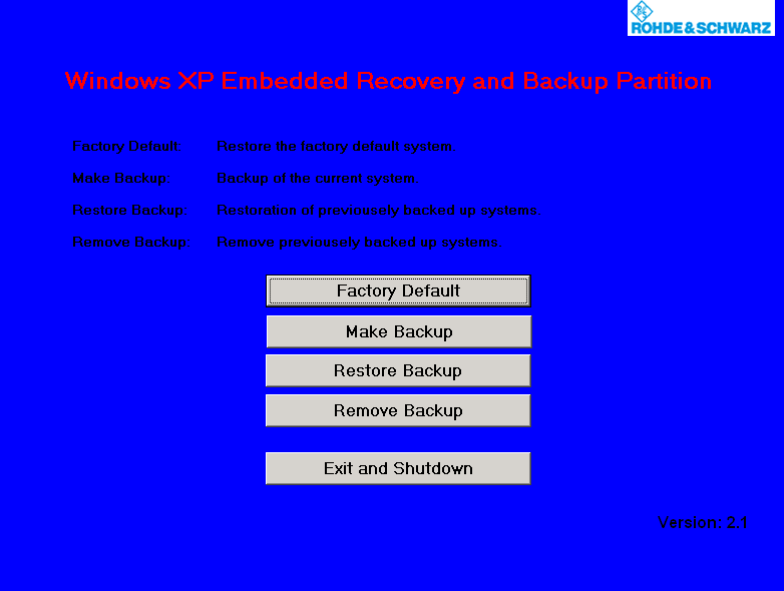

Select Make Backup via mouse or keyboard. The menu disappears and the instrument shows you the versions of what will be stored.<br>Make Backup

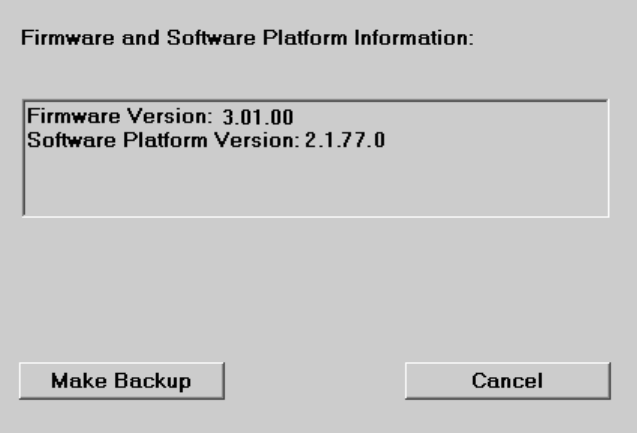

Select Make Backup and follow the instructions on the screenand the instrument starts working. The backup process takes some minutes. Please do not switch off the instrument, otherwise your backup may be corrupt. It's safe to switch off the instrument with the  $\vert$  Exit and Shutdown  $\vert$  button, when the menu is shown again.

If you want to restore a previously saved version select **Restore Backup** in the same way.

#### **2. Install the new firmware version on the UPP**

- Switch on the instrument.
- *Access Windows XP desktop*

Operating with the mouse

- Wait until R&S UPP firmware boot window with the progress bars appears.
- Click on the Cancel button in the boot window. Booting of the instrument firmware is aborted and the Windows XP desktop is displayed.

Operation with the keyboard

- Wait until R&S instrument firmware has booted and the application has started.
- Press | Alt |  $+$  | F4 | to close the application. The Windows XP desktop is displayed.
- **Install new firmware version** 
	- Plug in the USB memory stick which contains the update files.
	- Double-click the item **Setup\_3.3.60834Release.exe**
	- Keep the defaults and start the installation by selecting Next > Install.
	- When installation is completed the instrument automatically shuts down.
	- UPV only: switch the instrument off.
	- Switch the instrument on again.

Depending on the installed version and the update version of the firmware the installer may request that you run the item **UPxCheckPreconditions.exe** before you can install the new firmware. In this case, please follow the instructions in section 2.3 "Firmware Installation".

### **2.2 Remote Firmware Update**

#### <span id="page-25-0"></span>**1. Save the current version**

Please ensure that the current version of the remote instrument has been saved by the operator, as described in section 2.1.

#### **2. Connect the remote instrument to your PC**

The remote instrument may be connected to your PC via GPIB or via a LAN connection.

#### **3. Install the new firmware version**

- Run **Setup\_3.3.60834Release.exe** on your PC
- Select "Remote Installation"

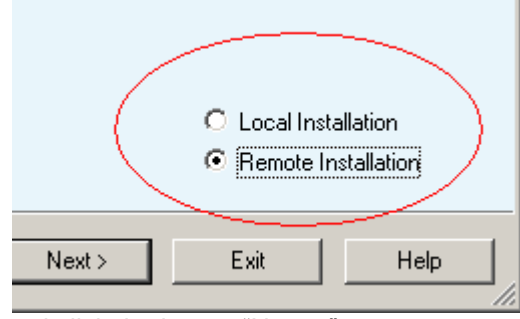

and click the button "Next >"

 After scanning GPIB connections and your LAN subnet all found instruments are listed. Select the instruments you want to update:

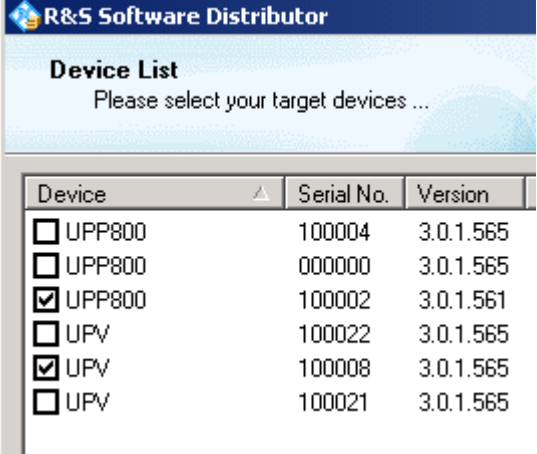

 If no audio analyzers are found even if they are connected to GPIB or LAN, please ensure that the **Device Group** is set to "**AUDIOANALYZER**" and perform a rescan.

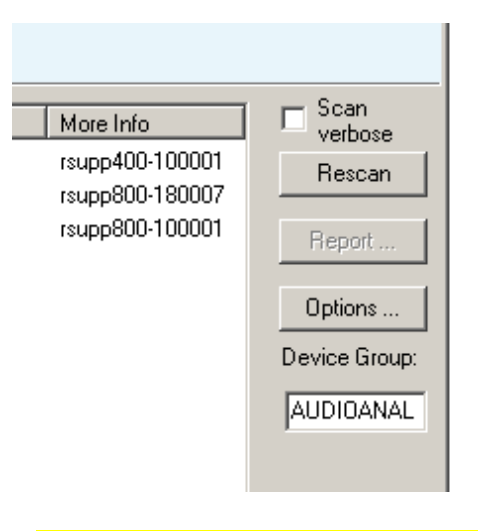

 To store Device Group "**AUDIOANALYZER**" permanently, select "Options …"-Button and type "AUDIOANALYZER" in the field shown below,

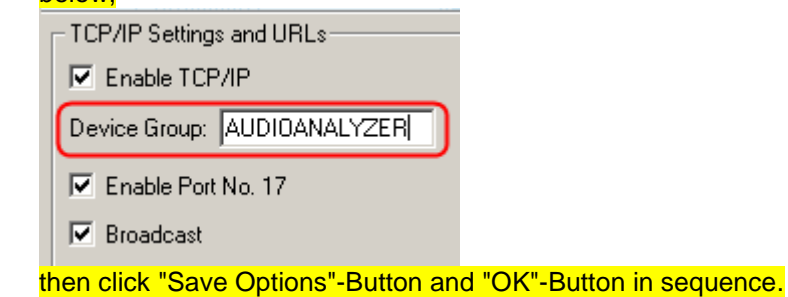

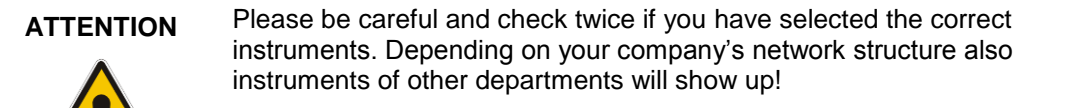

- Additional help will be displayed after clicking the button "Help"
- Start installation by selecting "Install"
- When installation is completed the instrument automatically shuts down.
- UPV only: switch instrument off.
- Switch instrument on again.

Depending on the installed version and the update version of the firmware the installer may request that you run the item **UPxCheckPreconditions.exe** before you can install the new firmware. In this case, you are not able to do the update via remote, please follow the instructions in section 2.3 "Firmware Installation".

### <span id="page-27-0"></span>**2.3 Firmware Installation**

Connect mouse and keyboard to the instrument. Connect external monitor to UPP (DVI monitor) or UPV66 (VGA monitor). Switch on the instrument. Plug in the USB memory stick which contains the update files.

#### **1. Remove the previous firmware version**

Use the Windows tool "Add or Remove Programs" to remove the R&S Framework, the R&S InstallationAssistantService and the R&S Msi\_LXIWebServer…

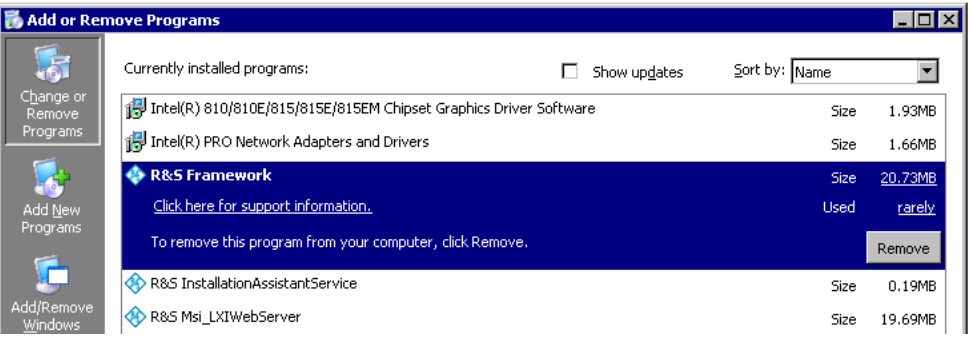

Remove the previous version of the instrument firmware …

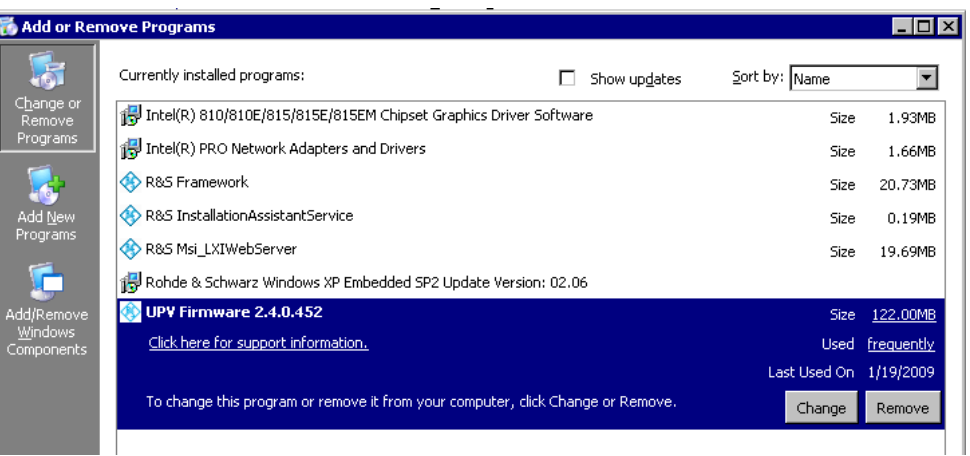

#### **2. Run the UPx preconditioning tool**

● Double-click the item **UPxCheckPreconditions.exe**. The instrument is now prepared for the installation of the new R&S Framework and the new UPV / UPP firmware version. Click on the OK button and follow the instructions on screen.

#### **3. Install the new firmware version on the UPP**

- Double-click the item **UPVCompass\_2.1.77.0-Release.exe**
	- **Keep the defaults and start the installation by selecting Next > Install.**
	- **Quit the installation by selecting Exit.**
	- **Skip a request for a reboot, which may be displayed on screen.**
- Double-click the item **Setup\_3.3.60834Release.exe**
	- **Keep the defaults and start the installation by selecting Next > Install.**
	- **When installation is completed the instrument automatically shuts down.**
	- **● Switch the instrument off and on again.**

## <span id="page-29-0"></span>3 Open Source Acknowledgement

This instrument firmware makes use of valuable open source software packages. The most important of them are listed below together with their corresponding open source license. The verbatim license texts are provided on the documentation disk delivered with each instrument.

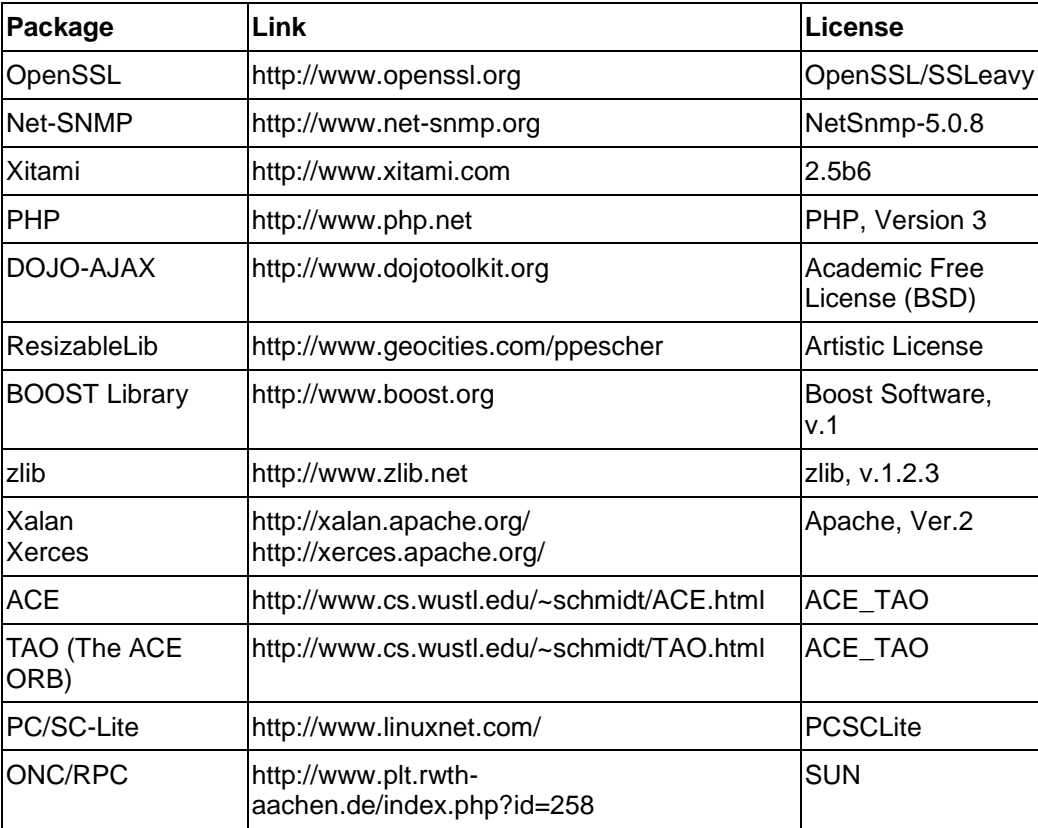

This product includes cryptographic software written by Eric Young (eay@cryptsoft.com) and software written by Tim Hudson (tjh@cryptsoft.com).

Rohde & Schwarz would like to thank the open source community for their valuable contribution to embedded computing. The source code of the open source packages is available on request.

## <span id="page-30-0"></span>4 Customer Support

#### **Technical support – where and when you need it**

For quick, expert help with any Rohde & Schwarz equipment, contact one of our Customer Support Centers. A team of highly qualified engineers provides telephone support and will work with you to find a solution to your query on any aspect of the operation, programming or applications of Rohde & Schwarz equipment.

#### **Up-to-date information and upgrades**

To keep your instrument up-to-date and to be informed about new application notes related to your instrument, please send an e-mail to the Customer Support Center stating your instrument and your wish. We will take care that you will get the right information.

**Regional contact**

#### **Europe, Africa, Middle East**

Phone +49 89 4129 12345

[customersupport@rohde-schwarz.com](mailto:customersupport@rohde-schwarz.com)

#### **North America**

Phone 1-888-TEST-RSA (1-888-837-8772) [customer.support@rsa.rohde-schwarz.com](mailto:customer.support@rsa.rohde-schwarz.com)

#### **Latin America**

Phone +1-410-910-7988 [customersupport.la@rohde-schwarz.com](mailto:customersupport.la@rohde-schwarz.com)

#### **Asia/Pacific**

Phone +65 65 13 04 88 [customersupport.asia@rohde-schwarz.com](mailto:customersupport.asia@rohde-schwarz.com)